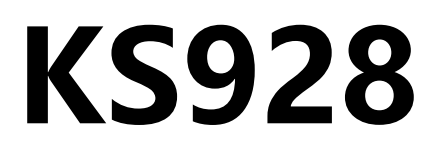

# 多画面拼接处理器

版本: v2.2 发布日期: 2021 年 11 月

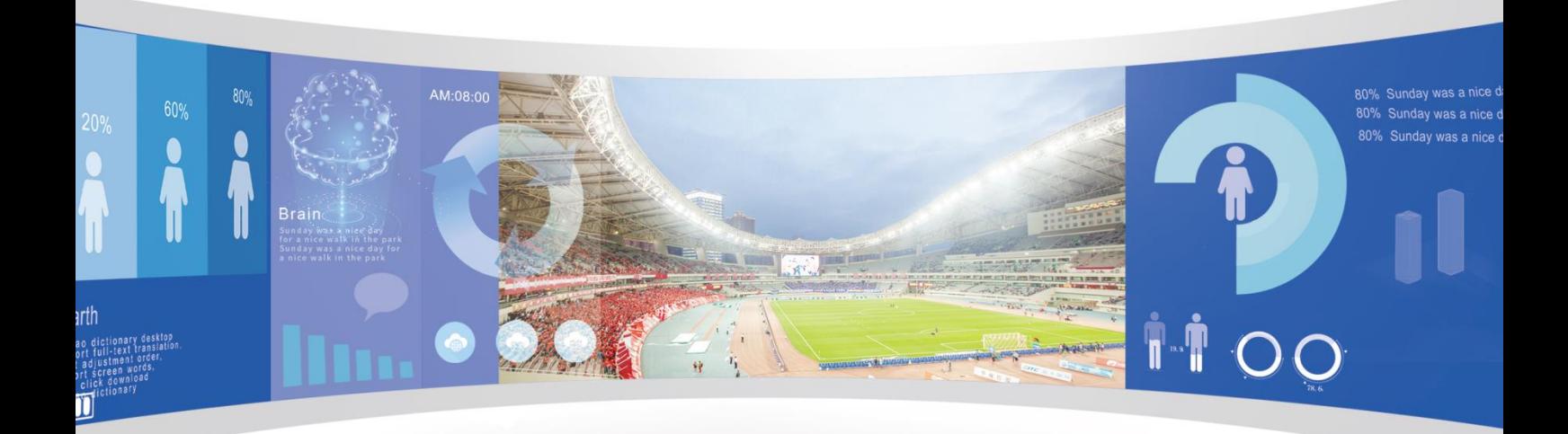

# **使用说明书**

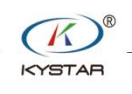

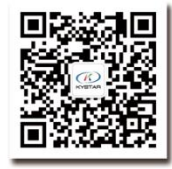

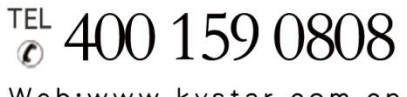

Web:www.kystar.com.cn

北京凯视达科技股份有限公司

专业的超高清视频显示、 控制综合解决方案提供商和运营服务商

#### 版本记录

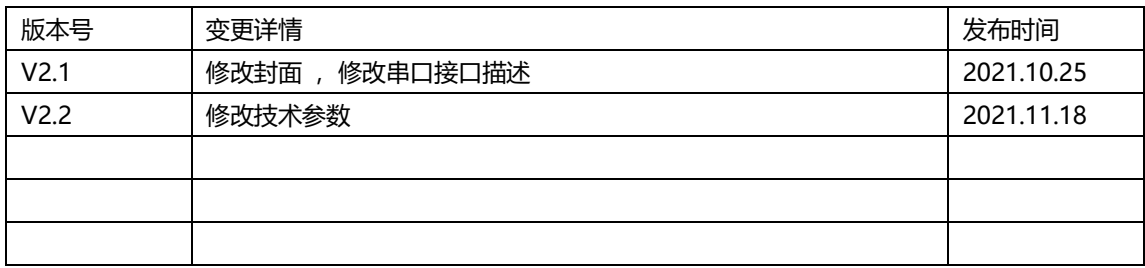

## 声明

感谢您使用本公司的产品。

本手册版权属本公司所有,在未征得本公司的书面许可的情况下,严禁以任何形式复制、 传递、分发和存储本文档的任何内容。本公司保留在不预先通知的情况下对本文档中所描述 的任何产品功能进行修改和改进的权利。

本产品可能附带有相关的控制软件,该软件仅供您使用,软件的所有权归本公司所有。 您可以进行拷贝,但仅限于个人使用。若您将此软件用于其它用途,特别是商业用途,请与 本公司取得联系。本公司保留追究侵权行为法律责任的权利。

请您在使用前仔细阅读本手册,操作不当,有可能对产品造成损害;本产品为带电工作 产品,请注意用电安全。若不按照本手册的说明,采取不得当的操作,因而造成的财产损失 和人身伤害,本公司不承担责任。此条如与当地法律法规相抵触之处,以当地法律法规为准。

如果您使用了本产品,意味着您同意以上声明,若您不同意以上声明,则请您与销售方 联系,办理相应的退货手续。

## 认证说明

"CE"认证

EN 55022: 2010 EN 55024:2010 EN 61000-3-3:2013 EN 61000-3-3:2014 EN 0950-1:2006+A11:2009+A1:2010+A12:2011+A2:2013

#### "FCC"认证

FCC Part 15

ANSI C63.4: 2014

### "ROHS"认证

EPA 3050B:1996,EN1122:2001 EPA 3052:1996,EPA 3060A EPA 7196, EPA 3540C, EPA 8270C

## 版本信息

版本: v2.2 发布日期: 2021 年 11 月

## 安全注意事项

为了您的安全,请仔细阅读本节。

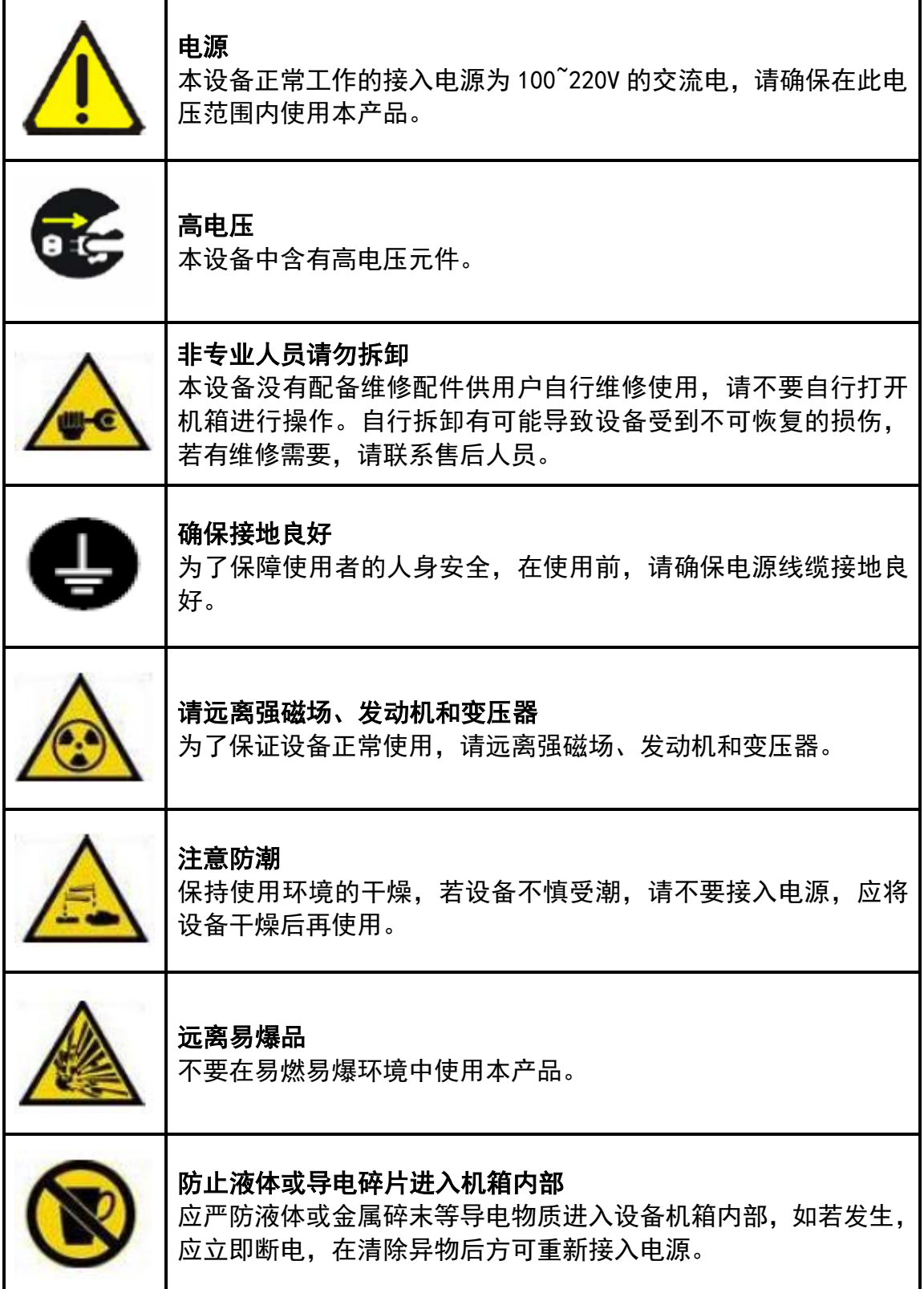

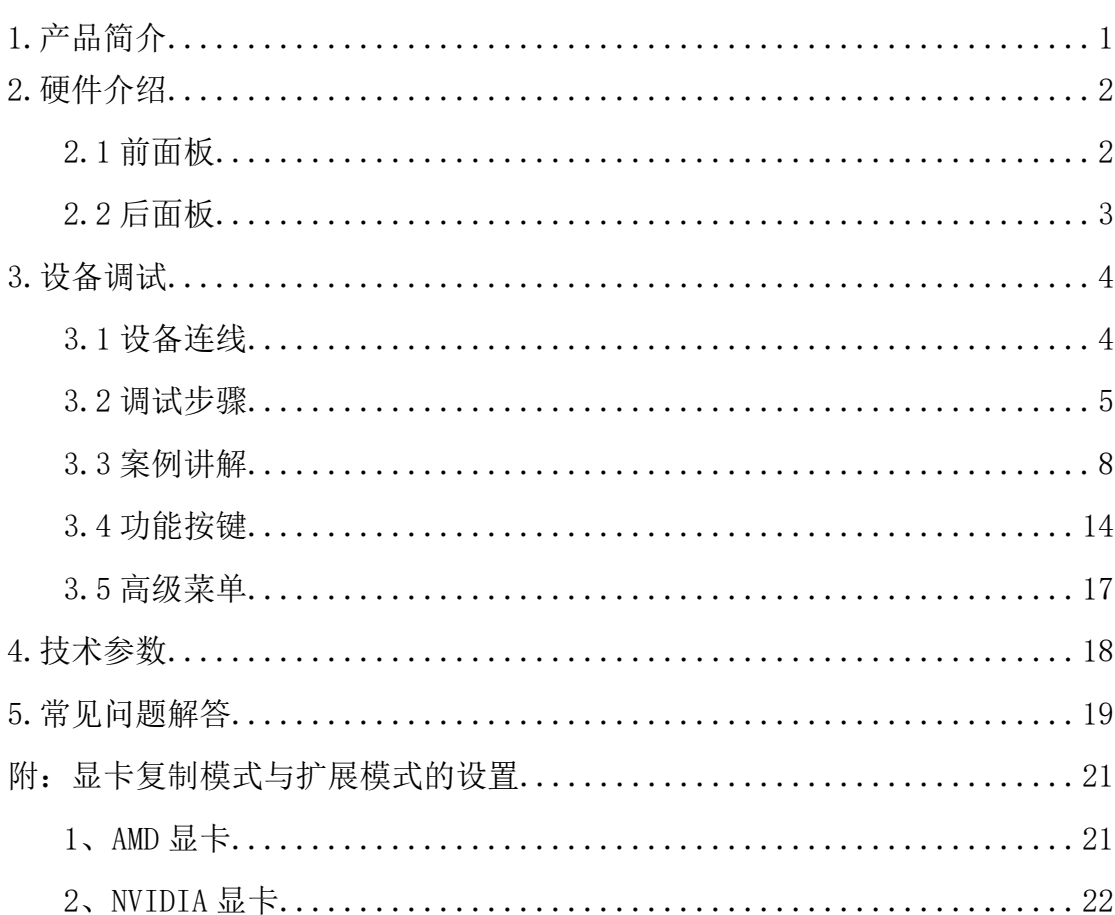

目录

## <span id="page-5-0"></span>1.产品简介

多画面拼接处理器是由本公司研发生产的面向 LED 大屏幕显示、演出与租赁、会议室、 演播室等市场的高端视频处理设备。

本产品采用了专为小间距 LED 显示屏设计的 CPT+FST 拼接处理技术, 保证拼接的均 一性和同步性,采用 Super Resolution 放大技术,能够有效消除图像因放大而引入的边缘锯 齿现象,降低图像放大后的失焦模糊感。

本产品具有以下特点:

1、支持各类信号输入,包括常规 DVI、VGA、HDMI、CVBS、SDI,支持 4K 超高清 输入,可以实现超大屏点对点显示。

2、单机 630 万像素自定义输出,水平最大 15360 像素,垂直最大 7680 像素输出。

3、支持四画面任意布局,轻松完成舞台主屏、侧屏、地砖或天幕的集中控制。

4、支持信号回显,可通过软件实时查看输入输出信号。

5、支持多画面预览及输出监视。

6、支持信号及模式无缝切换,提供十余种过渡特效。

7、支持多组可编辑全局图文叠加。

8、支持亮度抠像、图像透明度调节及边缘羽化。

9、支持多级输入信号热备份。

10、支持多机级联同步输出。

## <span id="page-6-0"></span>2.硬件介绍

### <span id="page-6-1"></span>2.1 前面板

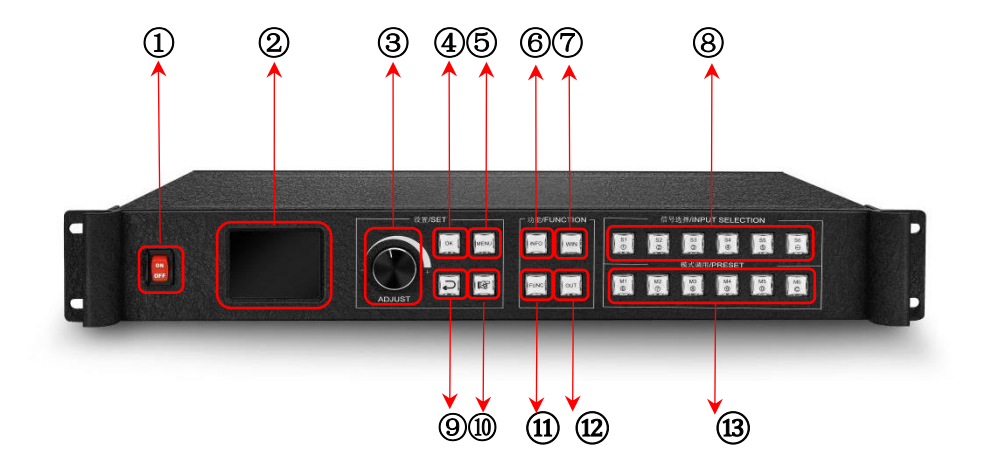

- 、**POWER**:交流 220V 电源开关;ON 状态为电源接通,OFF 状态为电源关闭。
- 、**LCD** 彩屏:信息显示屏;显示设备以及调试的相关信息。
- 、**ADJUST**:调节旋钮;可以通过旋钮选择彩屏内的信息以及快速调节各种参数,逆 时针旋转为减小,顺时针旋转为增大,按下确定。
- 、**OK**:确定按键,用于确认调试信息。
- 、**MENU**:菜单按键,可进入主菜单界面进行设备调试。
- 、**INFO:**信息查询按键;查询输入信号实时状态。
- 、**WIN**:画面信息按键;显示画面信号源以及切换画面的信号源。
- 、**S1-S6**:信号源按键;主菜单界面下代表设备后面的输入源,参数输入界面表示数字 1-5 以及回退键。
- $9.$   $\Box$ : 返回或取消按键。
- 10、  $\mathbb{Q}$ : 导航按键;点击进入导航模式。
- 、**FUNC**:常用功能按键;点击进入常用功能界面。
- 、**OUT**:输出选择键;可选择输出为黑屏、蓝屏、正常。
- 、**M1-M6**:快捷模式调用按键;主菜单界面为快捷模式按键,参数输入界面下表示 数字 6-0 以及清除键。

### <span id="page-7-0"></span>2.2 后面板

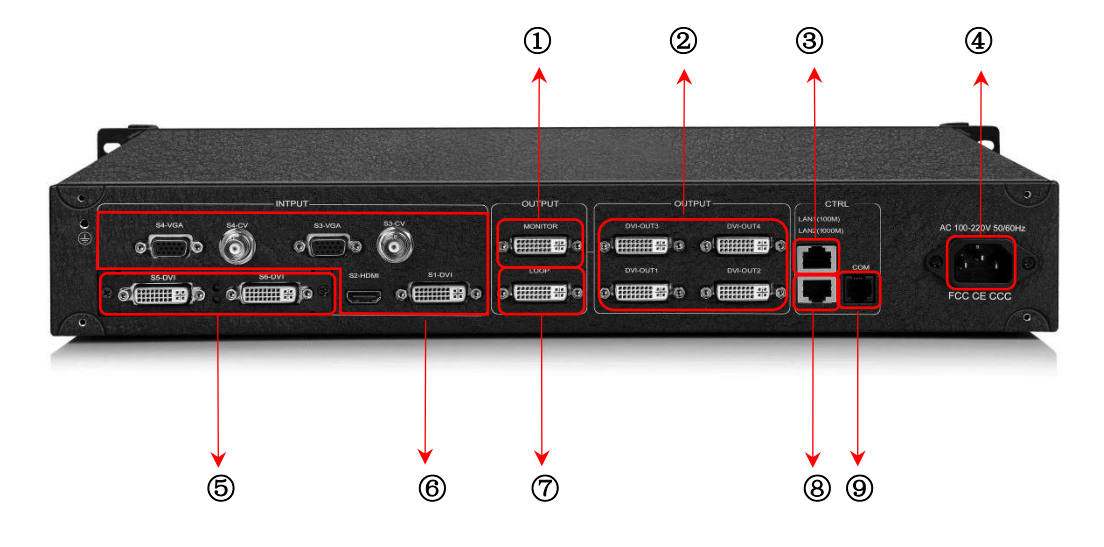

- 、**MONTOR**:预监通道;用于监视输入信号源或者输出口显示内容。
- 、**OUTPUT**:编程输出通道;纯数字 DVI-D 输出,与发送卡等连接。
- 、**LAN1**:百兆网络控制口;与电脑百兆网口相连可通过软件调试设备。
- 、**AC 100-220V**:电源接口;可以接入交流 100-220V 交流电源。
- 、**INPUT S5**,**S6**:扩展输入口;可扩展两个常规输入口或者一个 4KHDMI 输入。
- 、**INPUT S1-S4**:常规输入口;输入接口包括一组 DVI 一组 HDMI,两组VGA和 CVBS。
- 、**LOOP**:DVI 环出口;环出 S1-DVI 信号,可用于多机级联。
- 、**LAN2**:千兆网络控制口;既可调试设备,也可实现回显功能。
- 、**COM**:RS232 控制口;与电脑的串口相连,通过上位机软件调试设备。

## <span id="page-8-0"></span>3.设备调试

### <span id="page-8-1"></span>3.1 设备连线

设备的连线分成三部分:电源部分、信号部分、控制部分(软件调试时使用)。

电源连线:用于给设备供电,连线方式:将电源线插到电源接口处;

信号连线: 是将信号从信号源, 传输到 LED 大屏幕的连线方式。连线方式为: 信号源 (例如电脑)→拼接处理器→发送卡→大屏。

控制连线:电脑与设备控制端口相连,调试设备的连线方式。连线方式有三种:

(1)将电脑百兆网口与拼接器的 LAN1 口连接,可以对设备进行软件设置。

(2)将电脑的千兆网口与拼接器 LAN2 口相连,不仅可以对设备进行设置,也可以实 现信号源画面的回显。

(3)将设备随机赠送的串口线的水晶头一端插到拼接器 COM 口,九针串口端插到电 脑的串口上。三种连线方式任选其一即可实现对设备的软件操控。

#### 连线示意图如下:

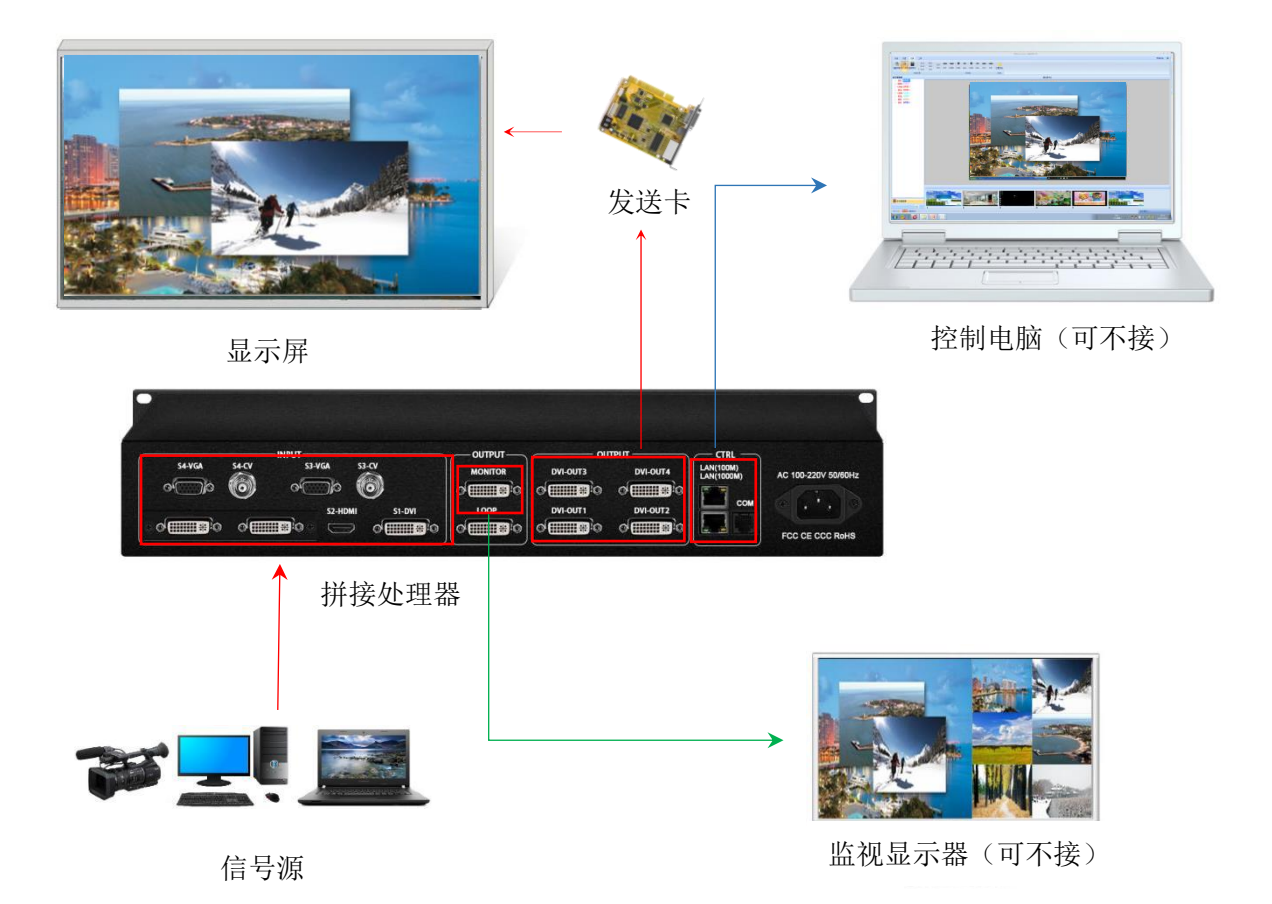

### <span id="page-9-0"></span>3.2 调试步骤

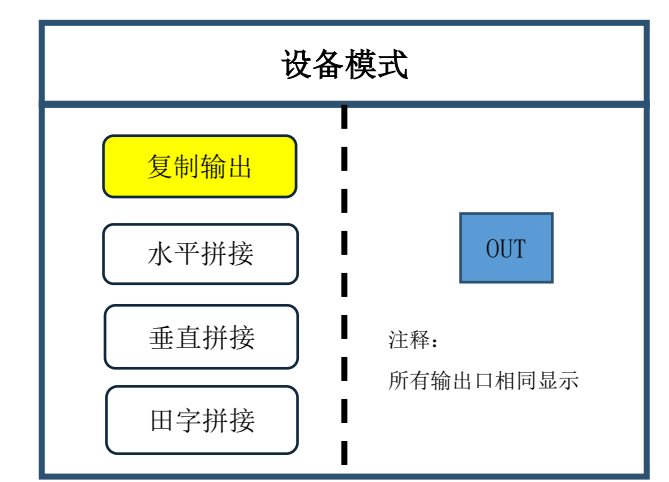

第一步: 点击"MENU"进入主菜单界面,选择"设备模式",选择设备的拼接模式: 复制模式、水平拼接、垂直拼接、田字拼接。

注:复制模式:所有输出口输出内容完全一致;水平拼接:所有输出口输出内容水平排列显示;垂直 拼接:所有输出口的输出内容垂直排列显示;田字拼接:所有输出口输出内容两行两列组合显示。

第二步: 选择合适的拼接模式,点击"OK",返回主菜单界面选择"屏幕参数",进入 "屏幕参数"设置界面。设置每个输出口带载的屏点数,输入完成选择"确定",大屏拼接 完毕。

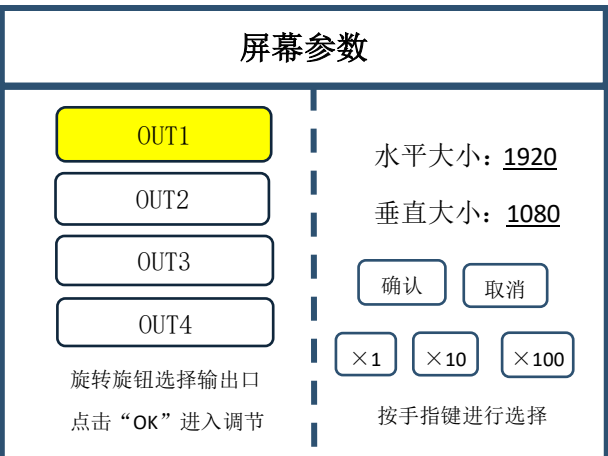

注:数字的输入方式有两种:

S1 (1) 通过旋转旋钮进行调节, 通过"×1""×10""×100"来调节步长, 例如"×100"表示每次旋 转旋钮数字增加 100。

 $\circled{1}$ (2) 通过前面板数字按键进行输入, 例如按键 | ① | 上的①表示数字 1 。

第三步: 返回主菜单界面,选择"画面布局",进入画面数量选择界面,选择要设置的

画面数量。

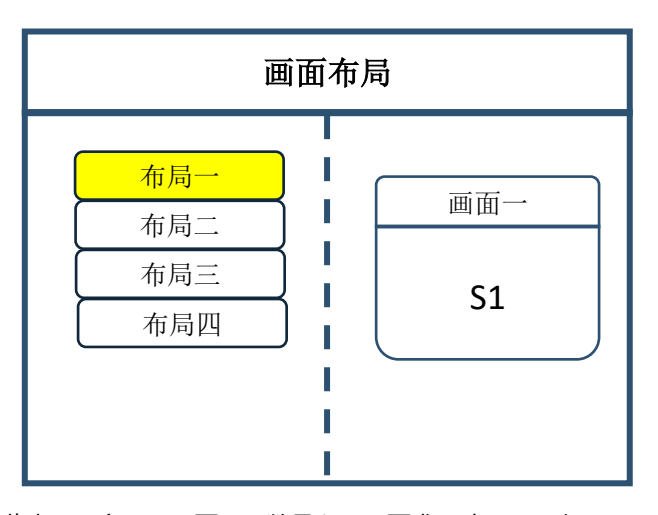

注:单画面可跳过此步骤,多画面只要画面数量和项目要求一致即可,布局不一致可通过下面操作进 行设置。

第四步: 点击"OK"返回主菜单界面,选择"图像参数",进入图像参数设置界面,对 每个画面的大小以及位置进行设置。

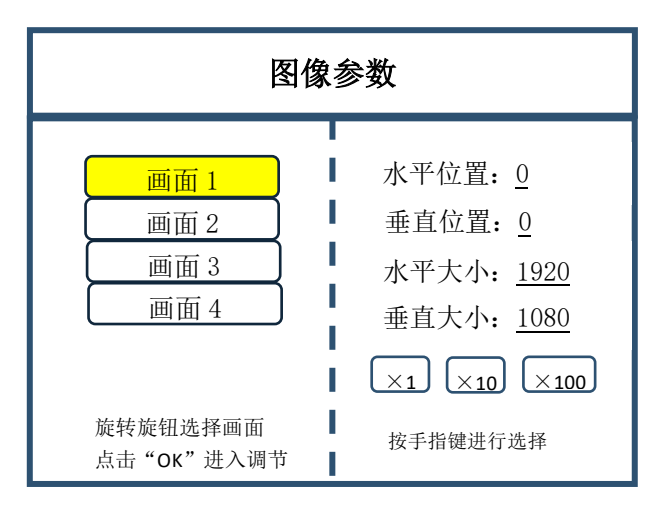

第五步: 点击"MENU", 返回主菜单界面, 选择"局部显示", 进入局部显示设置界面,

设置每个信号源的局部截取的大小以及位置。

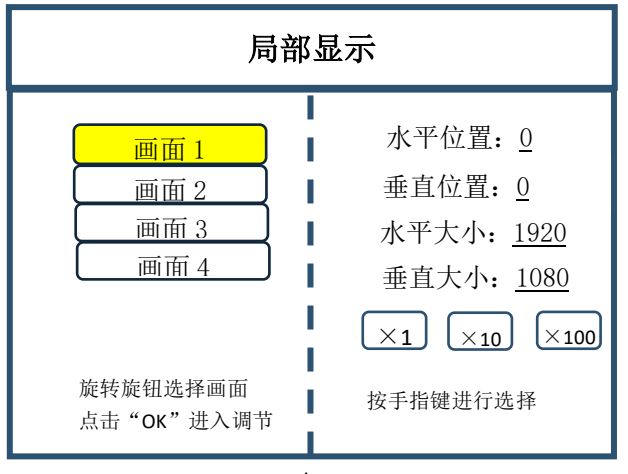

**6** / **22**

注:如果需要信号源画面完整显示在大屏上则跳过该步骤;如果只是对多画面中的某一路信号源做截

取,则只需对该信号源的画面进行设置;水平大小或者垂直大小为 0 表示该方向不做局部截取。

第六步:点击"MENU"返回主菜单界面,选择"保存设置",进入数据保存界面,选 择任意一个模式并点击"OK"对以上操作数据进行保存。

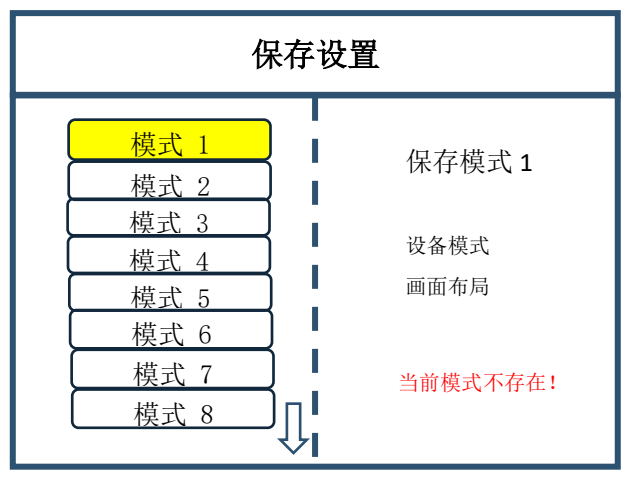

注: 模式 1 是设备开机默认启动的数据, 建议最常用或者开机需要显示的模式保存到模式 1。

至此,设备基本调试完毕,如有其它需求,重复操作,保存为其它模式即可。

设备完成调试,后期使用当中根据不同的场景需求,把已保存的数据调用出来。

数据的调用分为两种:

(1)通过快捷按键调用,只需点击前面板按键"M1-M6",此方法在模式场景较少时使 用方便。

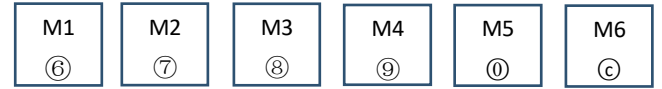

(2)通过主菜单内的用户模式调用。点击"MENU",选择"用户模式",进入用户模 式调取界面。选择需要的模式,点击"OK"即可。

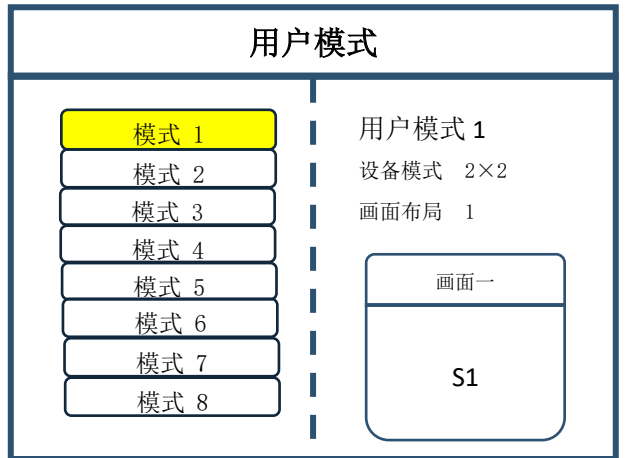

**7** / **22**

### <span id="page-12-0"></span>3.3 案例讲解

下面以案例形式说明设备调试步骤。

案例 1: 屏体大小为 2688×1664, 发送卡带载如下图所示:

要求:整屏显示整个电脑桌面。

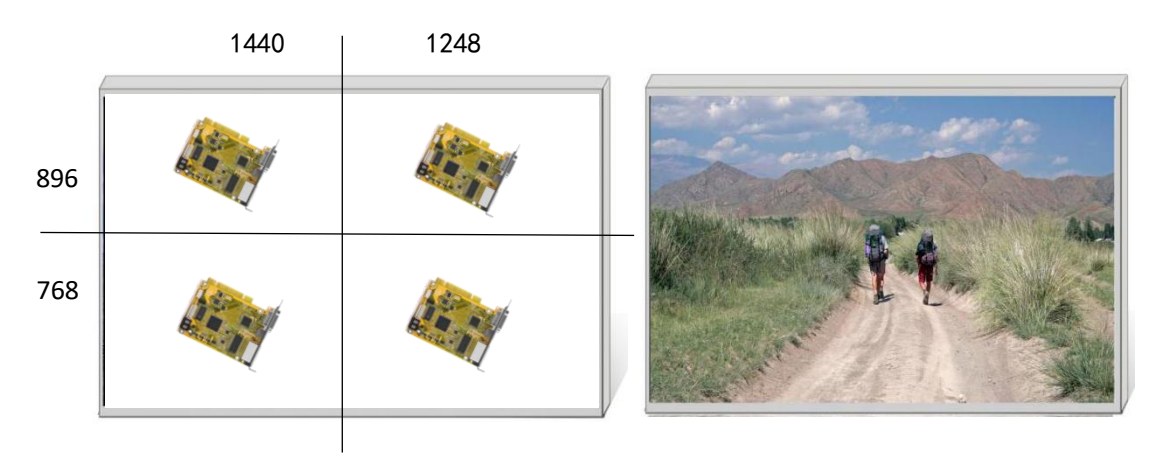

#### 发送卡带载示意图 显示效果图

#### 调试步骤:

第一步:点击"MENU"进入主菜单界面,选择第一项"设备模式"里的"田字拼接"。

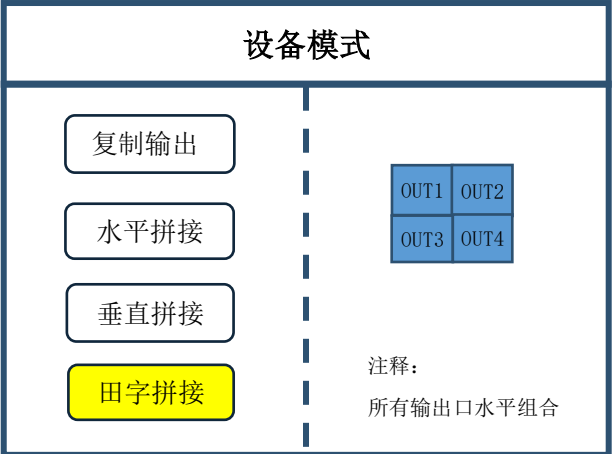

注: 由于四张发送卡是 2×2 排列, 所以需要选择田字拼接。

第二步: 点击"OK"返回主菜单界面,选择"大屏参数",对每个输出口的大小进行设 置。

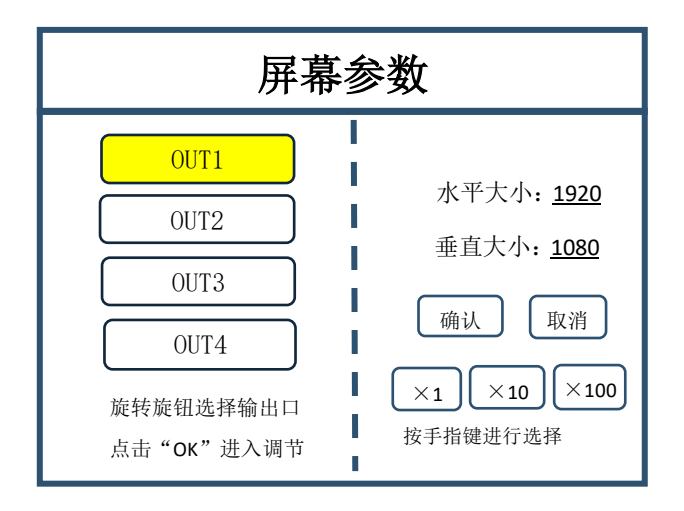

注: 按照每个输出口所对应的发送卡的大小输入, OUT1 水平大小为 1440, 垂直大小为 896, OUT2 水平大小为 1248, 垂直大小为 896, OUT3 水平大小为 1440, 垂直大小为 768, OUT4 水平大小为 1248, 垂直大小为 768。

第三步: 输入完毕,选择"确认",返回主菜单界面。此时大屏已经拼接完成,需要选 择想要屏上显示的信号源,点击前面对应的按键即可。例如:需要大屏显示电脑的信号,电 脑的 DVI 口与设备后面接口"S1-DVI"相连,那么只需点击前面按键"S1",即表示选择该 信号在屏上显示。

第四步: 选择好信号, 大屏显示正常之后, 需要对目前所有设置数据进行保存, 点击 "MENU"进入主菜单界面,进入"保存设置"界面,选择"模式 1",点击"OK",提示 保存成功即可。

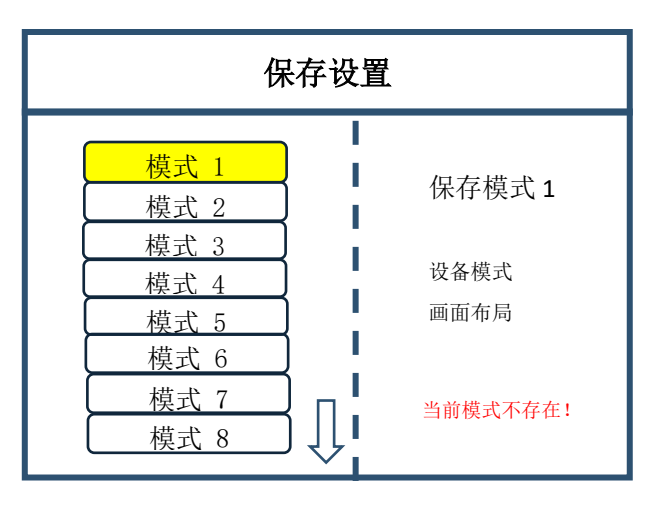

注: 模式 1 是设备开机默认启动的数据, 所以建议把最常用的模式保存到模式 1, 本设备最多可以保 存 32 种模式。

案例 2: 屏体大小为 6880\*576, 发送卡带载大小如下图所示:

- 要求:1)整个屏体能够显示完整的电脑桌面。
- 2)屏体分为三部分,比例是 1:2:1。 1920 1920 1920 1120 576

#### 发送卡带载示意图

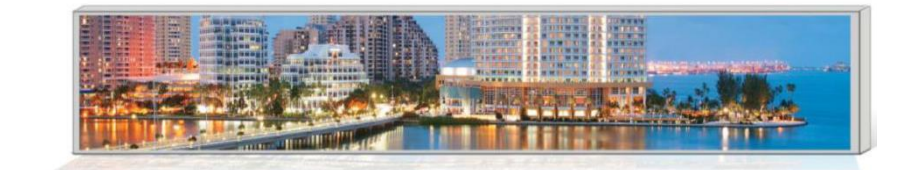

效果示意图一

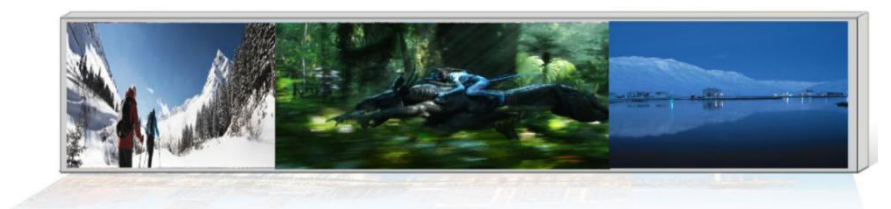

效果示意图二

调试步骤:

第一步: 点击"MENU"进入主菜单界面,选择"设备模式",选择"水平拼接"。

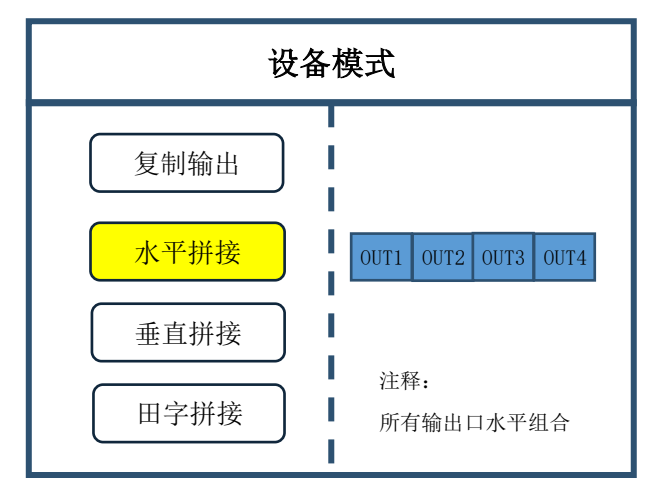

注: 由于四张发送卡是水平排列, 所以需要选择水平拼接。

第二步: 点击"OK"返回主菜单界面,选择"大屏参数",对每个输出口的大小进行设 置。

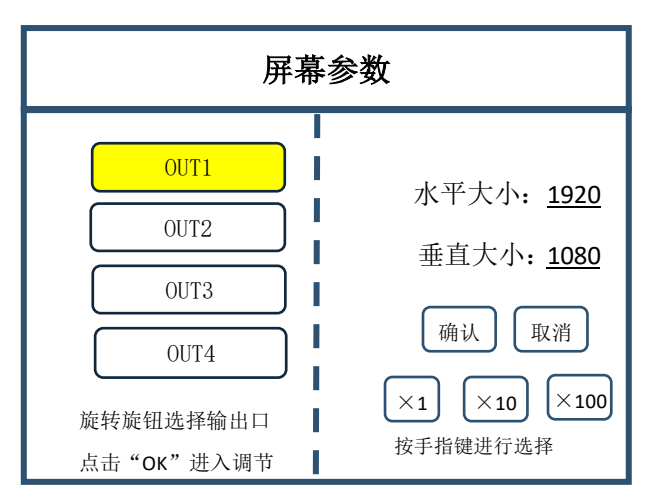

注: 按照每个输出口所对应的发送卡的大小输入, OUT1 水平大小为 1920, 垂直大小为 576, OUT2 水平大小为 1920, 垂直大小为 576, OUT3 水平大小为 1920, 垂直大小为 576, OUT3 水平大小为 1120, 垂直大小为 576。

第三步: 输入完毕,选择"确认", 返回主菜单界面。此时大屏已经拼接完成,需要选 择想要屏上的显示信号源,点击前面对应的按键即可。例如:需要大屏显示电脑的信号,电 脑的 DVI 口与设备后面接口"S1-DVI"相连,那么只需点击前面按键"S1",即表示选择该 信号在屏上显示。

第四步:选择好信号,大屏显示正常之后,需要对目前所有设置数据进行保存,点击 "MENU"进入主菜单界面,进入"保存设置"界面,选择"模式 1",点击"OK",提示 保存成功即可。

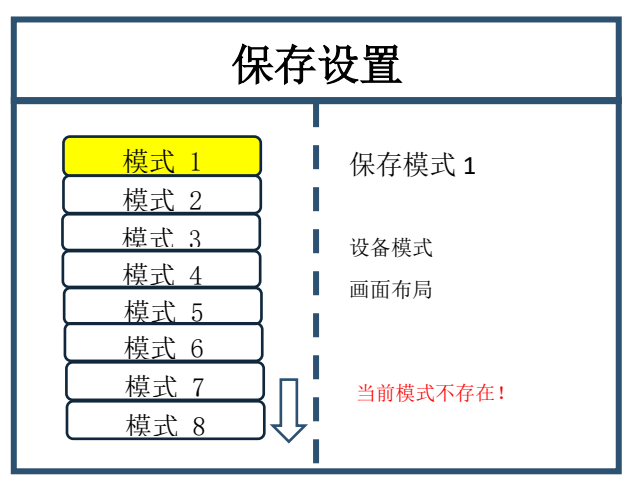

注: 模式 1 是开机之后设备默认启动的数据, 所以建议把最常用的模式保存到模式 1, 本设备最多可 以保存 32 种模式。

通过上述操作,已经完成项目的第一个要求即整屏的拼接,画面全屏显示,并且将正确 的数据进行了保存。对于该项目的第二个要求,屏体分为三部分,比例是 1:2:1,只需在上 述操作上继续设置。

第五步: 点击"MENU", 进入主菜单界面, 选择"画面布局", 选择布局 3。

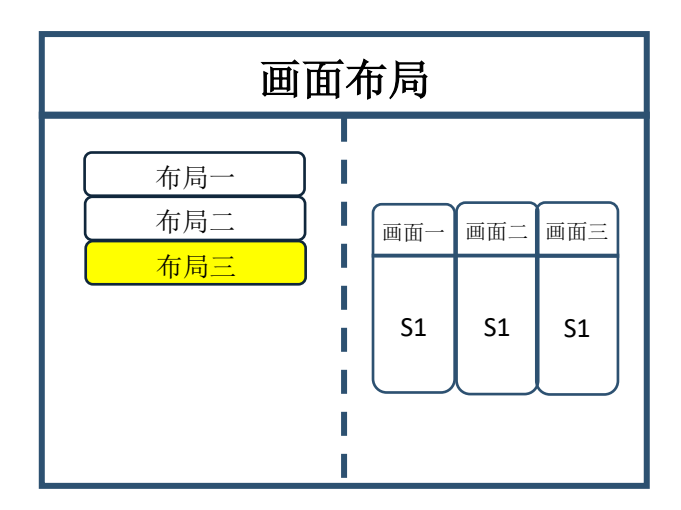

注:设备默认会三等分,如果想要的效果是等分,那么就无需进行第六步操作,如果其他比例需求就 需要进行下面的操作。

第六步: 点击"OK", 返回主菜单界面, 选择"图像参数", 进入图像参数设置界面。 由于画面比例要求为 1:2:1,所以画面 1 即左面画图像大小为 1720×576,画面 2 即中间画 面图像大小为 3440×576,画面 3 及右侧画面大小为 1720×576。由于左侧画面从最左侧开 始,所以水平位置为 0,中间画面在左画面之后,所以水平位置为 1720,右侧画面在中间画 面之后,所以水平位置为 1720+3440=5160。垂直方向总是从最上方开始,所以垂直位置为 0。综上,画面 1 水平位置 0,垂直位置 0,水平大小 1720,垂直大小 576;画面 2 水平位置 1720, 垂直位置 0, 水平大小 3440, 垂直大小 576; 画面 3 水平位置 5160, 垂直位置 0, 水 平大小 1720,垂直大小 576。

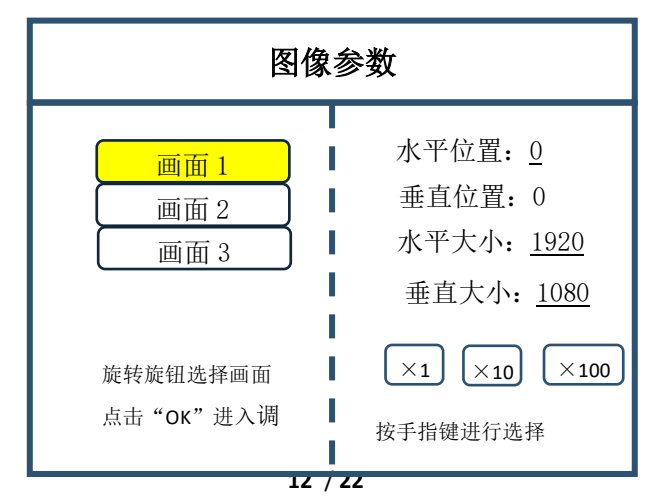

容为 S1,如果需要对每个画面指定不同的信号源,需要点击前面板按键 | wɪn | 进入画面切 第七步:通过上述操作已经将屏体划分为 1:2:1 三个画面,每个画面默认选择显示的内 换界面,通过旋钮对画面进行选择,选好画面之后,点击前面板按键 S1-S6 进行信号的选择。 例如: 画面 2 信号为 S6, 那么需要点击按键"WIN", 然后进入画面切换, 旋转旋钮到画面 二(有填充表示选中),然后点击前面板按键"S6"即可。选好每个画面之后,最后对该数 据进行保存,保存步骤同第四步。

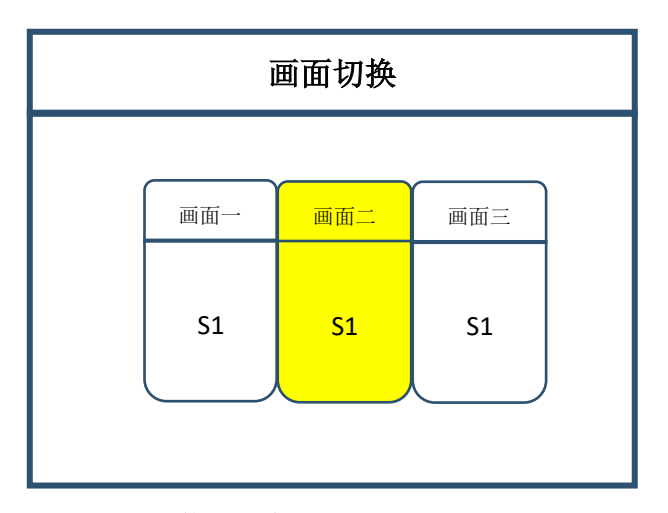

至此,该项目调试完成,之后使用当中需要用到哪种显示方式,只需要将保存的模式调 用出来就可以了。模式调用的方式有两种,当模式数量比较少时是直接按前面板按键 M1-M6, 这六个按键为六个模式调用快捷按键。当模式较多(超过6个)时,需要从主菜单界面里的 用户模式调用。点击"MENU",进入主菜单界面,选择"用户模式",调取所需模式即可。

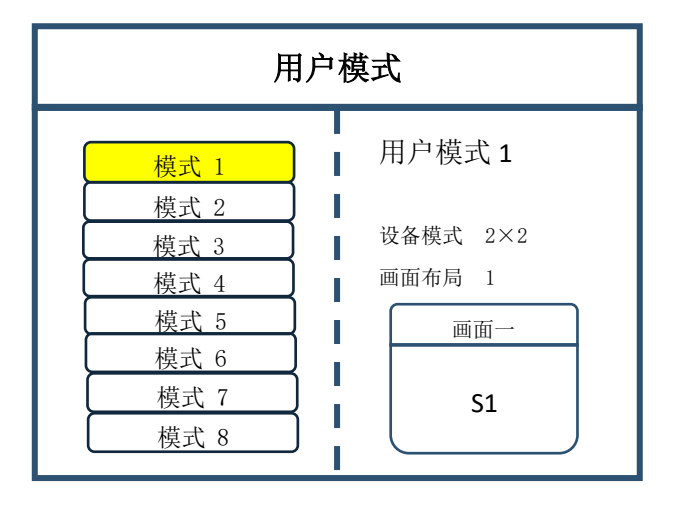

### <span id="page-18-0"></span>3.4 功能按键

下面对功能区按键进行详细解释:

**INFO**:信息查询按键,点击该按键可进入输入信息查询界面,显示各信号源输入是否 正常 ,界面如下,红色表示信号丢失,绿色表示信号正常。

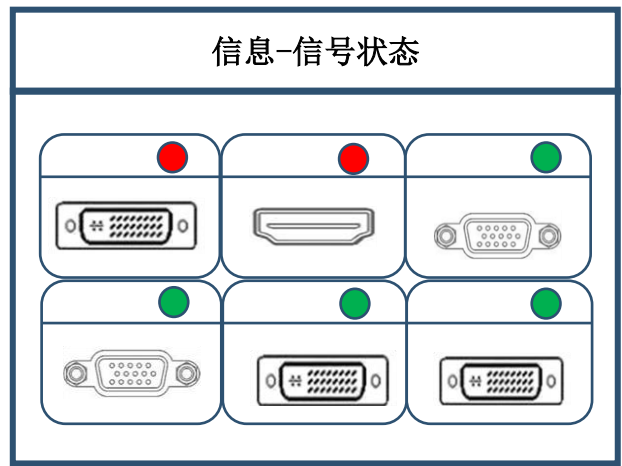

**WIN**:画面按键,点击该按键可进入画面信息界面,可在该界面下对每个画面进行信 号源选择。下面以 3 画面为例, 点击"WIN"按键, 进入画面切换界面, 分别显示三个画面 目前的信号源,如需切换信号源,需要先旋转旋钮选中该画面,然后点击前面板按键"S1-S6" 进行切换。

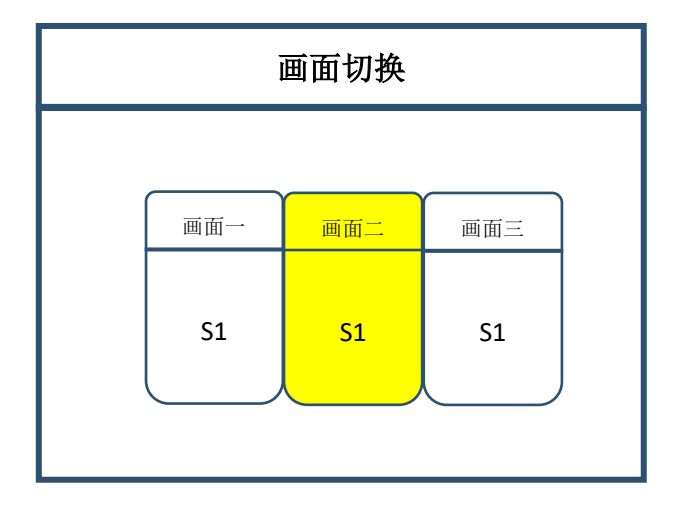

**OUT**:输出状态按键,点击该按键可进入输出状态界面,有三种输出可选:黑屏、蓝 屏、正常。选择黑屏表示所有输出口输出为黑色,大屏变黑;选择蓝屏,所有输出口输出为 蓝色,大屏变蓝;选择正常,则正常输出图像。

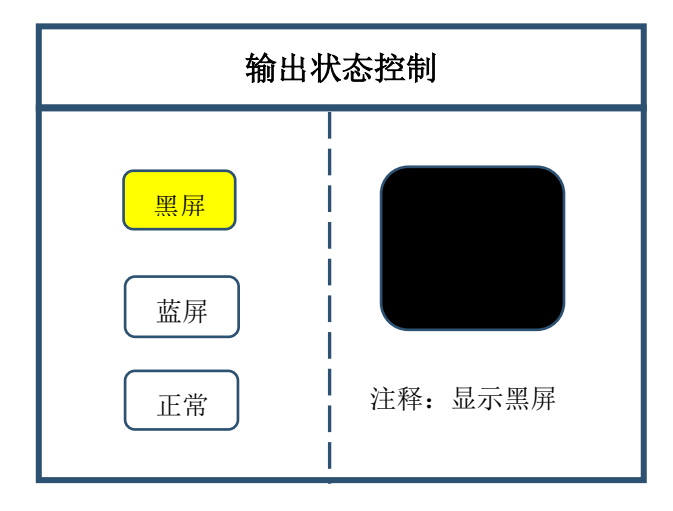

**FUNC**:功能按键,点击该按键可以进入常用功能界面。常用功能包括:亮度调节、切 换特效、VGA 调节、抠图设置、边缘羽化、透明度设置、智能热备份、预监设置、IP 设置、 串口设置、画面静止、局部全局、颜色空间、输入亮度、切换时间。下面将对这些常用功能 做详细解释。

1、亮度调节

 该设备支持 0-255 阶亮度调节,所有屏体亮度同步调节,满足用户不同场景的亮度 调节需求。

2、切换特效

该设备支持 16 种特效切换,包括: 淡入淡出,无缝直切, 垂直、水平梳理, 圆形切 入、切出,菱形切入、切出,各个方向的划幕,满足用户对于不同应用场合的场景切换 需求。

3、特效时间

设置画面的切换时间或者模式之间切换的时间, 0.2s-3s 可调。

4、VGA 调节

由于 VGA 信号属于模拟信号,常见的应用当中易产生偏移,本产品对于 VGA 校 正有两种方式,一种是自动校正,一种是手动校正。

5、抠图设置

 抠图设置是将某些文字或者图片抠出,去除其余部分,常用于字幕制作,例如以黑 色为背景输入红色的字,经过抠图设置,黑色的底图会消失,只留下上面的红色字幕。 6、边缘羽化

将画面边缘做消隐处理,使过渡更平滑、柔和,使画面叠加更加和谐生动。

7、透明度设置

 本产品可以对画面透明度进行调节,甚至可以达到逐点调节,使应用场景更加丰富 多彩。

8、智能热备份

 用户可为信号源指定备份信号。当前信号若发生故障,系统将自动检测并立即调用 其备份信号,若信号恢复正常,系统可智能调回原信号。应用此功能构建平行系统,可 有效保障现场的可靠性。

9、输入亮度

对单个输入源进行亮度调节。

 注:上面的亮度调节是调节整个大屏的亮度,输入亮度调节是调节单个信号源的亮 度,只有调节过的信号源亮度变化,其余部分不会改变。

10、颜色空间

对输入信号源 S1、S2 设置如 RGB、YCbCr 等颜色空间。

11、IP 设置

设置该设备的 IP 地址,主要应用于软件调试。

12、局部全局

对任一画面设置局部或者全局显示的切换,前提是已经设置好局部显示的数据。

13、画面静止

设置任一画面的静止或活动,常应用于换场或后台切换等。

14、串口设置

设置该设备的串口参数,如波特率等。

15、预监设置

本产品, 监视方式有三种: 输入监视、输出监视、输入输出监视。

预监输入通道:可以对信号源进行监视;

预监输出通道:也可以对输出口即大屏显示进行监视;

预监输入输出:还可以对所有的输入输出进行监视。

### <span id="page-21-0"></span>3.5 高级菜单

1、语言设置

设置设备的语言:English 或者中文

2、输出分辨率

 设备单个输出口分辨率,支持自定义输出分辨率,帧率支持 30HZ、50HZ、60HZ。 设备默认输出分辨率为 1920×1080@60HZ。

3、出厂设置

所有数据清空,恢复到默认状态。

4、OSD 设置

本产品支持图文字幕叠加,使用软件进行设置,硬件可以开启或者关闭。

5、计划任务

设备可以定时进行切换,常用于无人值守的场所,例:学校大屏,每天上午八点切 换到电脑信号,播放励志口号,下午七点半,大屏定时切换到机顶盒信号播放新闻联播。

6、多机级联

常用设备级联拼接,解决了设备间不同步现象。

7、常用功能

常用的设置功能,可通过按键 FUNC 快速进入。

8、技术支持

查询设备的版本号以及 IP 地址。

9、EDID

对设备的所有接口的 EDID 重置。

10、模式删除

对于保存错误或者重复的模式进行删除。

11、键盘锁定

对前面板按键进行上锁,防止无关人员误操作。

## <span id="page-22-0"></span>4.技术参数

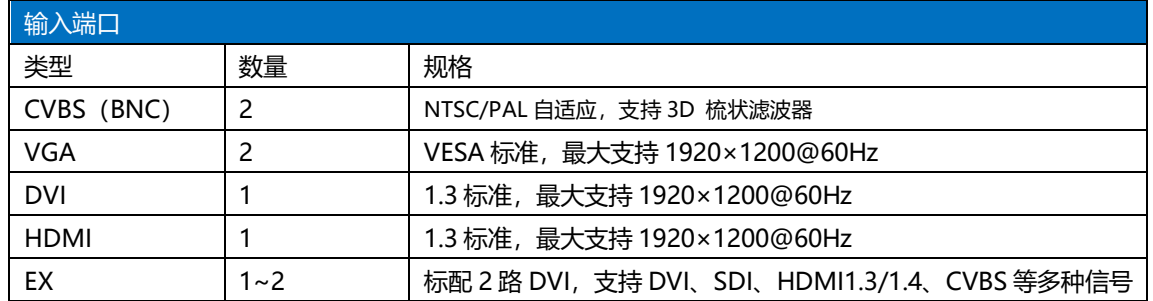

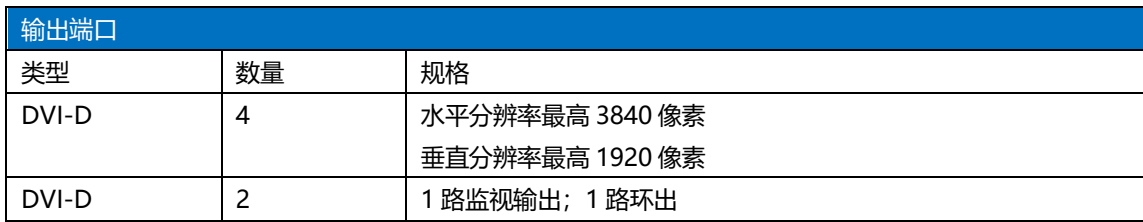

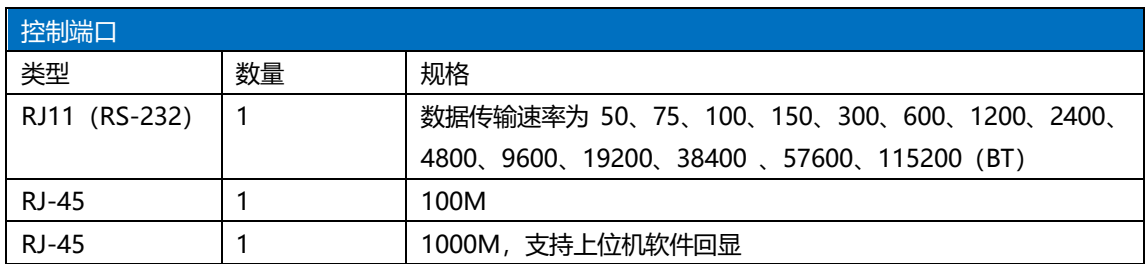

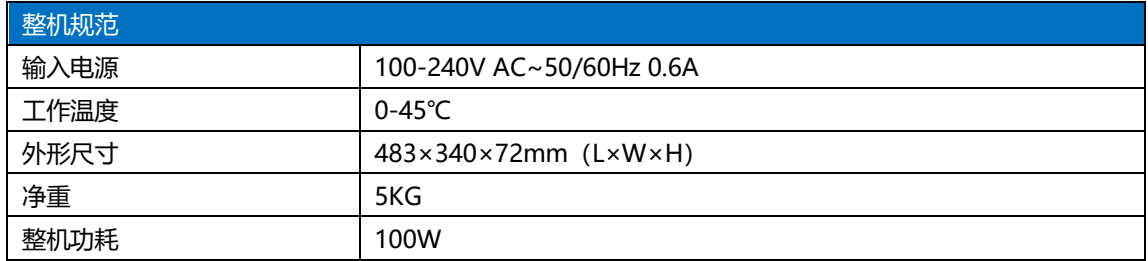

## <span id="page-23-0"></span>5.常见问题解答

#### **Q1**:**DVI**、**HDMI**、**VGA**、**CV** 端口定义。

**A**:DVI: 数字(高清)视频信号,是 1999 年由 Silicon Image、Intel[\(英特尔\)](http://baike.baidu.com/view/15281.htm)等公 司共同组成 DDWG(数字显示工作组)推出的接口标准,在速度、清晰度和 HDCP 协议等 方面都进行了很好地优化。信号源一般是台式机、笔记本等;

HDMI: 高清晰[度多媒体接](http://baike.baidu.com/view/3323.htm)口,是一种数字化视频/音频接口技术,是适合影像传输的 专用型数字化接口,其可同时传送音频和影音信号,最高数据传输速度为 5Gbps。信号源一 般是摄像机、笔记本、信息发布系统等。

VGA: 模拟视频信号(视频图形阵列),是 IBM 在 1987 年随 PS/2 机一起推出的一种 视[频传输标准,](http://baike.baidu.com/view/1114441.htm)具[有分辨率高](http://baike.baidu.com/view/7687.htm)、显示速率快、颜色丰富等优点,在彩[色显示器领](http://baike.baidu.com/view/18610.htm)域得到了广 泛的应用。信号源一般是台式机、笔记本、点歌机、矩阵等;

CV:复合视频信号,又称合成视频讯号(composite video)是将所有讯号打包成一个整 体进行传送的讯号。信号源一般是摄像机、DVD、电视盒、点歌机、视频矩阵等设备;

#### **Q2**:简述一下显卡、拼接器、发送卡、接收卡和 **LED** 屏体的连接方式。

**A:** 显卡的 DVI(VGA)输出口连接到拼接器的 DVI-IN(VGA-IN)输入上——拼接 器的 DVI-OUT 输出给发送卡——发送卡通过网线与屏体后面的终端接收卡相连——接收卡 连接控制各自的部分屏体并通过级联方式串满整个大屏。

#### **Q3**:输出分辨率什么意思?

**A:** 输出分辨是拼接器单口输出的像素点模式,是拼接器输出的最大控制范围,常规的 分辨率有 1024\*768、1280\*1024、1600\*1200、1920\*1080,一般设置为发送卡相同的分辨率 模式。

#### **Q4**:上位机软件设置中的管理员密码是多少?

**A:** 无密码,直接点击确定即可进入

#### **Q5**:使用串口连接处理器,显示串口连接不上可能原因有那些?

**A:** 连接不上可能由以下情况导致。

① COM 口选择错误,只需点击确定后重新点击"打开串口"按钮;

#### **19** / **22**

② 串口被占用,不可以同时打开两个或以上软件窗口;

③ 串口线没有连接好或线损坏;

④ 主板的 COM 驱动损坏或串口损坏。

如果上述建议没有最终解决您的问题,请及时与我公司的客户服务人员联系。我们将在 第一时间内协助您解决所遇到的问题。

#### **Q6**:使用网口连接处理器,显示网络超时可能原因有那些?

**A:** 连接不上可能由以下情况导致。

① 本地连接的 IP 地址没有和拼接器调为同一字段;

② 网口线没有连接好或线损坏;

③ 信号源的网络接口损坏。

如果上述建议没有最终解决您的问题,请及时与我公司的客户服务人员联系。我们将在 第一时间内协助您解决所遇到的问题。

## <span id="page-25-0"></span>附:显卡复制模式与扩展模式的设置

### <span id="page-25-1"></span>1、AMD 显卡

在桌面空白处点击右键→属性→设置→高级→进入显卡驱动控制板→显示器管理→右键 →复制/扩展。

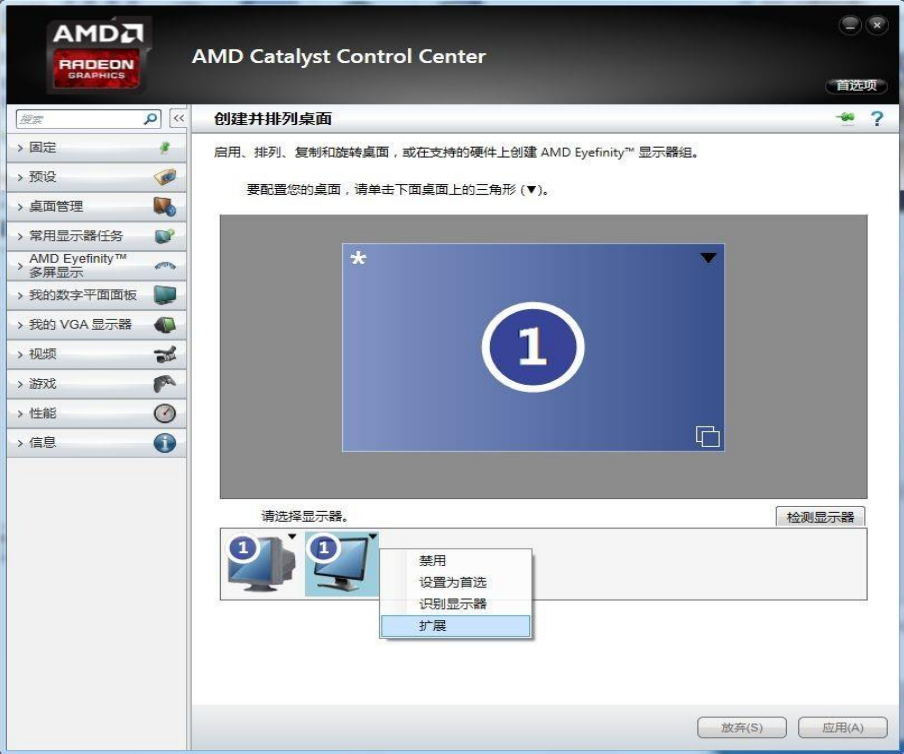

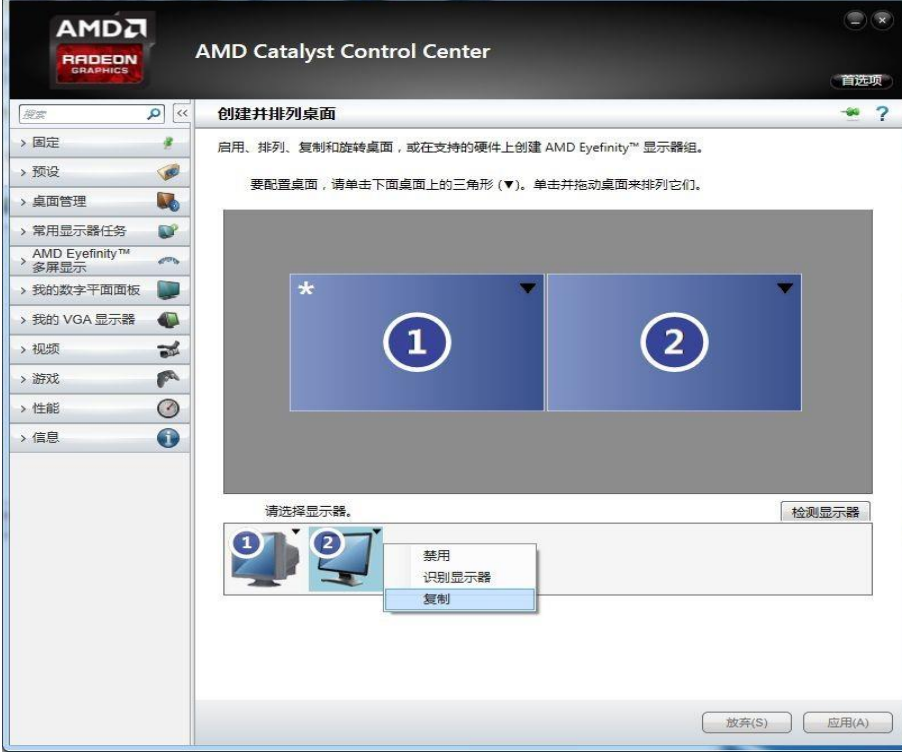

### <span id="page-26-0"></span>2、NVIDIA 显卡

在桌面空白处点击右键→属性→设置→高级→进入显卡驱动控制板→设置"多个显示 器"→选择复制/扩展模式。

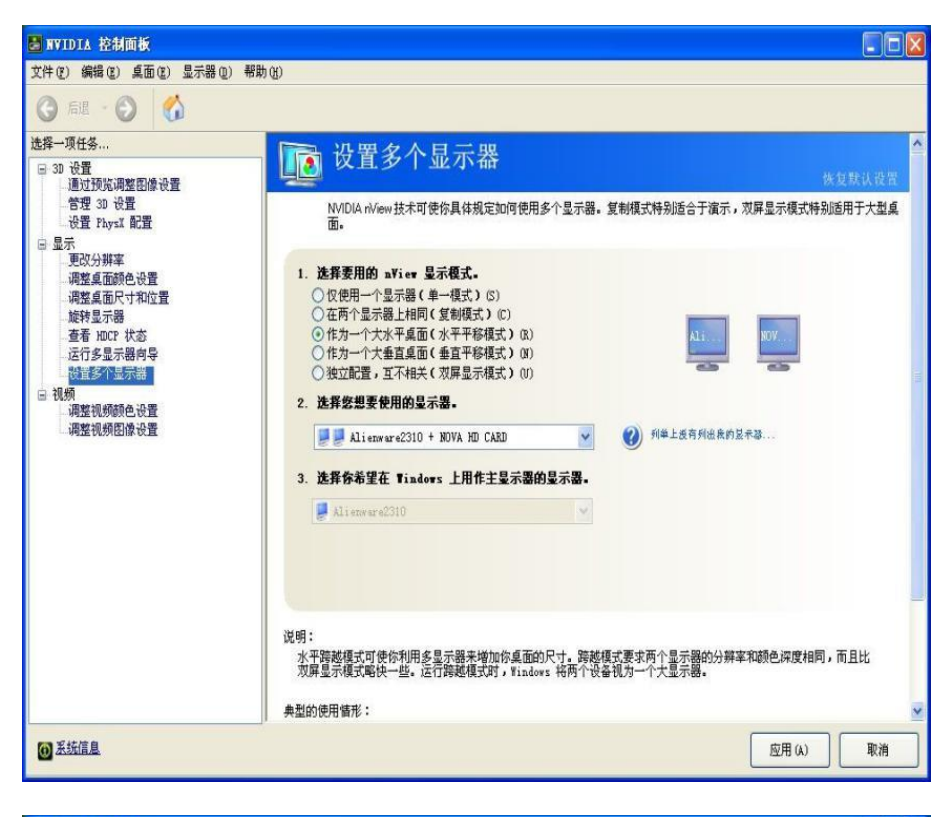

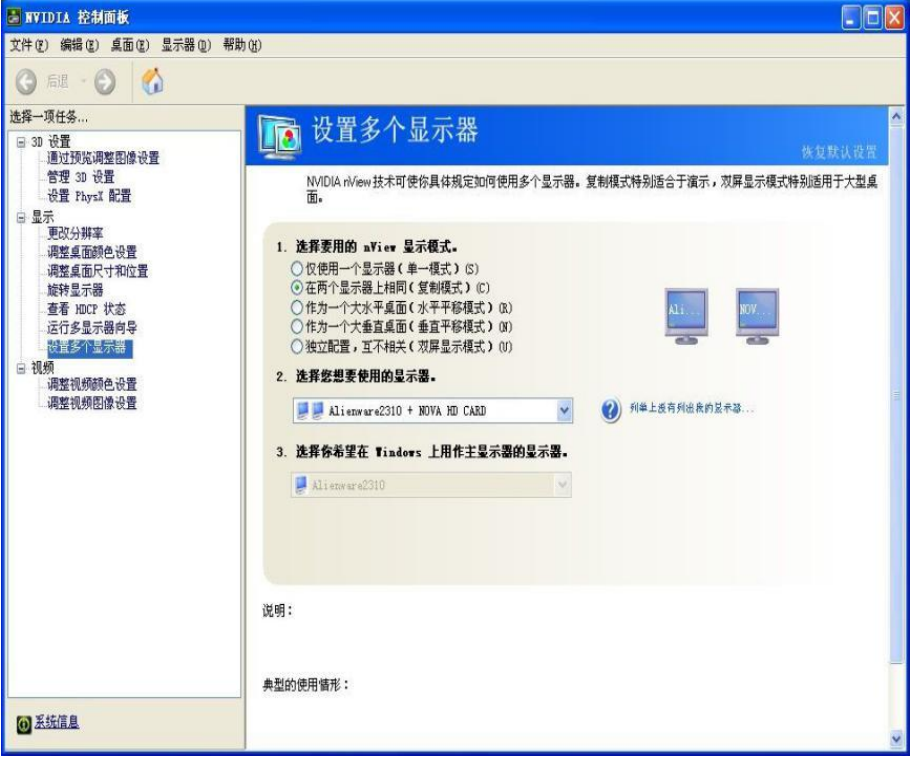